## 9-1. Create a Research Achievements Report

Research activities and research achievements registered/stored in this system can be printed out as a Research Achievements Report. A Research Achievements Report may be designated as attached documents when submitting a master's thesis or doctoral dissertation, and applying for research grants and scholarship programs. Please use this system in these cases. You can also include this Research Achievements Report when submitting your curriculum vitae on job hunting.

- \*\*Research Achievements Report is written in the language which is used for registration
  - 9-1-① You can move to edit display by clicking "Research Achievements Report" under [Application for scholarships and grants].

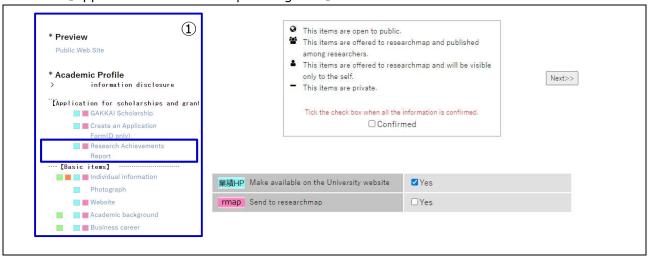

9-1-2 You can open the creation screen by clicking "Add".

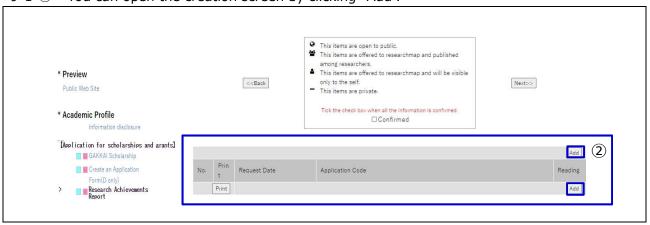

9-1-③ Put the check mark in Output section of the item which you want to include in the Research Achievements Report, and click "Add" button.

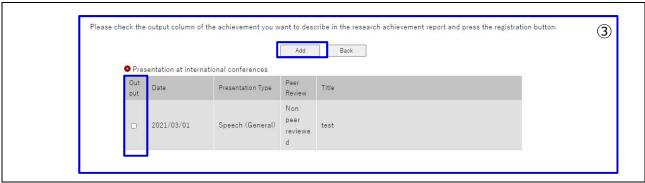

## 9-2. Print out a Research Achievements Report

9-2-① Put the mark ☑ in the Print section of printed item and click "Print".

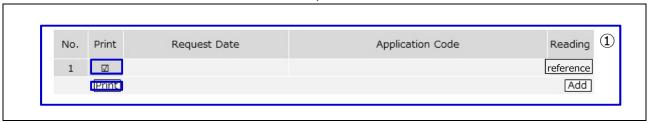

## 9-3. Delete a Research Achievements Report

9-3-① Click the "Reference" button of the target.

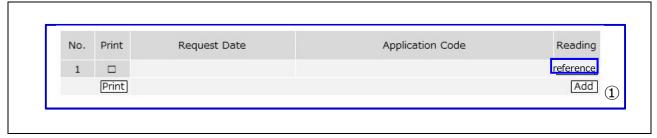

9-3-② Click "Delete" button at the top or the bottom of the screen.

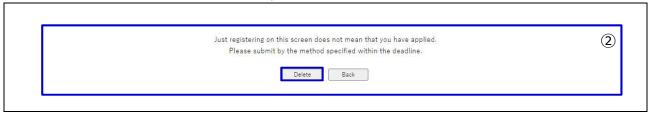